# @karnil

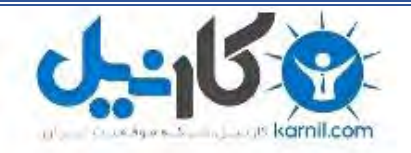

**کارنیل، بزرگترین شبکه موفقیت ایرانیان می باشد، که افرادی زیادی توانسته اند با آن به موفقیت برسند، فاطمه رتبه 11 کنکور کارشناسی، محمد حسین رتبه86 کنکور کارشناسی، سپیده رتبه 3 کنکور ارشد، مریم و همسرش راه اندازی تولیدی مانتو، امیر راه اندازی فروشگاه اینترنتی،کیوان پیوستن به تیم تراکتور سازی تبریز، میالد پیوستن به تیم صبا، مهسا تحصیل در ایتالیا، و..... این موارد گوشه از افرادی بودند که با کارنیل به موفقیت رسیده اند، شما هم می توانید موفقیت خود را با کارنیل شروع کنید.**

**برای پیوستن به تیم کارنیلی های موفق روی لینک زیر کلیک کنید.**

### *[www.karnil.com](http://www.karnil.com/)*

**همچنین برای ورود به کانال تلگرام کارنیل روی لینک زیر کلیک کنید.**

*https://telegram.me/karnil*

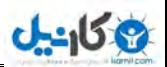

### بسم الله الرحمن الرحيم

#### **آموزش ساخت پرینت سرور و به اشتراک گذاری آن**

**Print Server** 

نويسنده :

فرشيد باباجاني

تاريخ:

 $1719/117$ 

برای شروع کار باید دو تا کامپیوتر شبکه شده داشته باشیم بعد از این که این موارد آماده شد ، مراحل زیر را انجام میدهیم.

من در این آموزش از یک ویندوز xp و یک ویندوز server 2003 استفاده کردم که ویندوز xp به عنوان پرینت سرور(Print Server) و ویندوز 2003 server را برای اتصال از طریق ضبکِ بِ ایي پزیٌتز اًتخاب کزدم.

ضزٍع کار

**ئان**يل

بِه مسیر زیر رفته: (طبق شکل)

Start >> Printers and Faxes

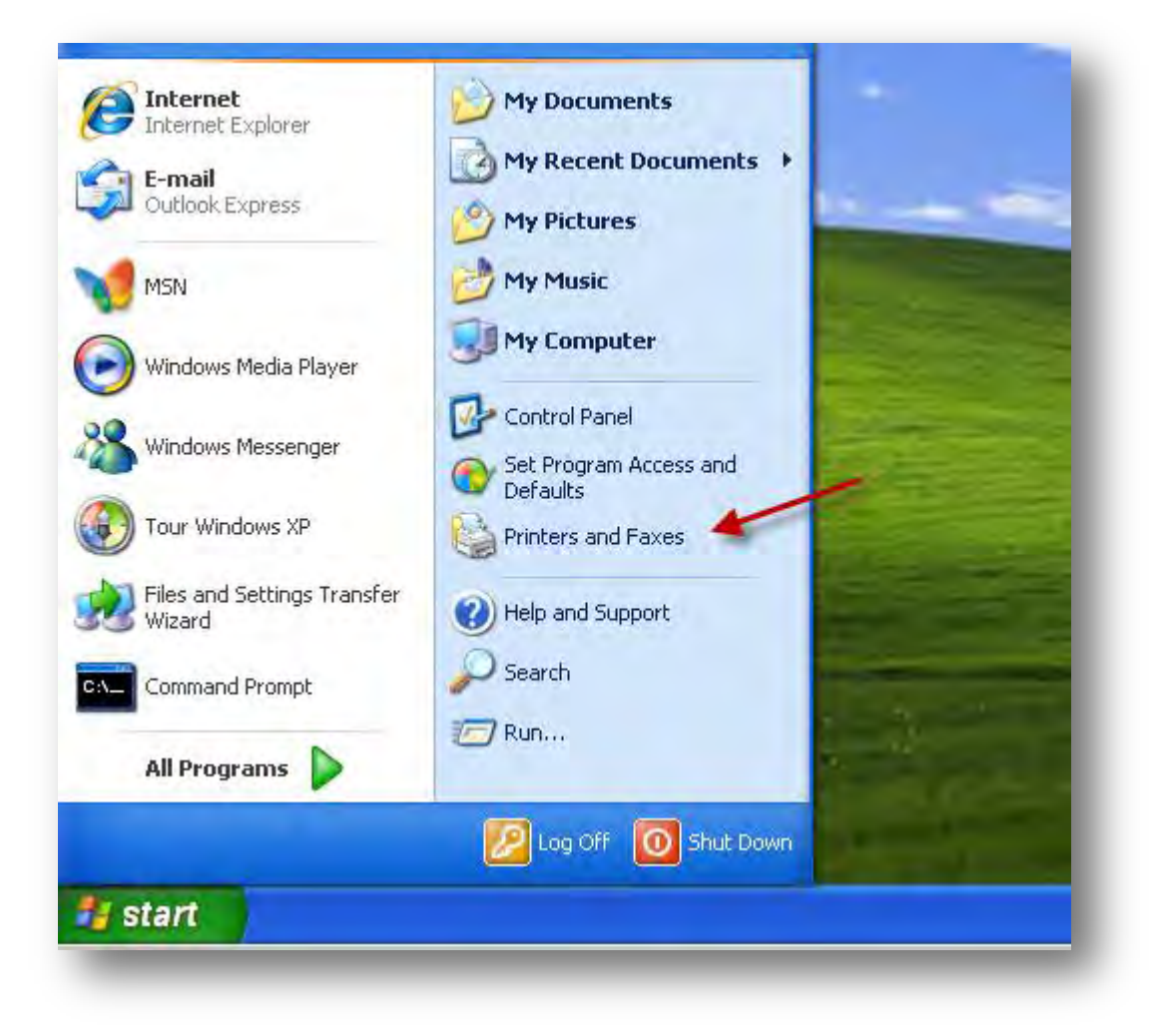

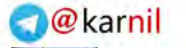

پنجره زير باز شده و گزينه Add a printer را انتخاب كنيد.

**ان** 

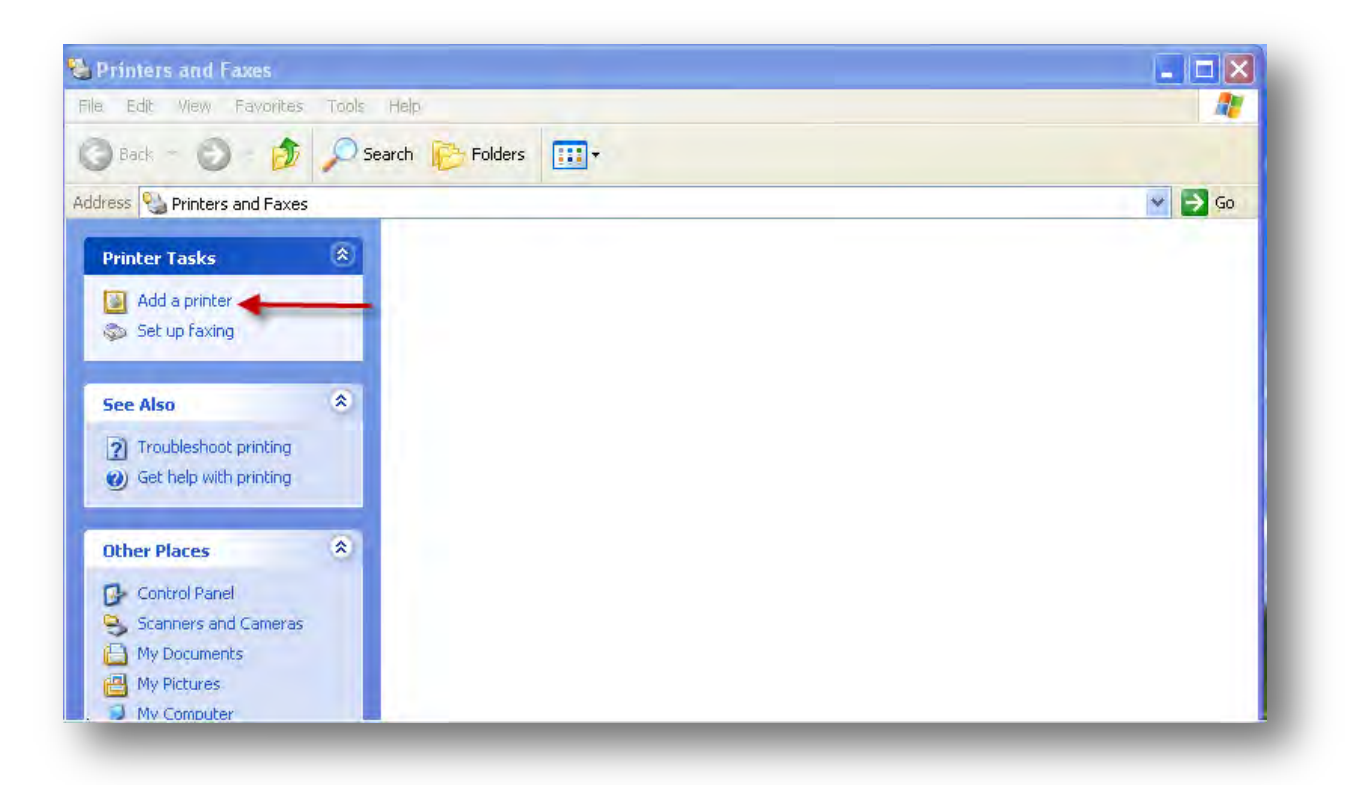

شکل زیر ظاهر می شود بر روی <next کلیک کنید.

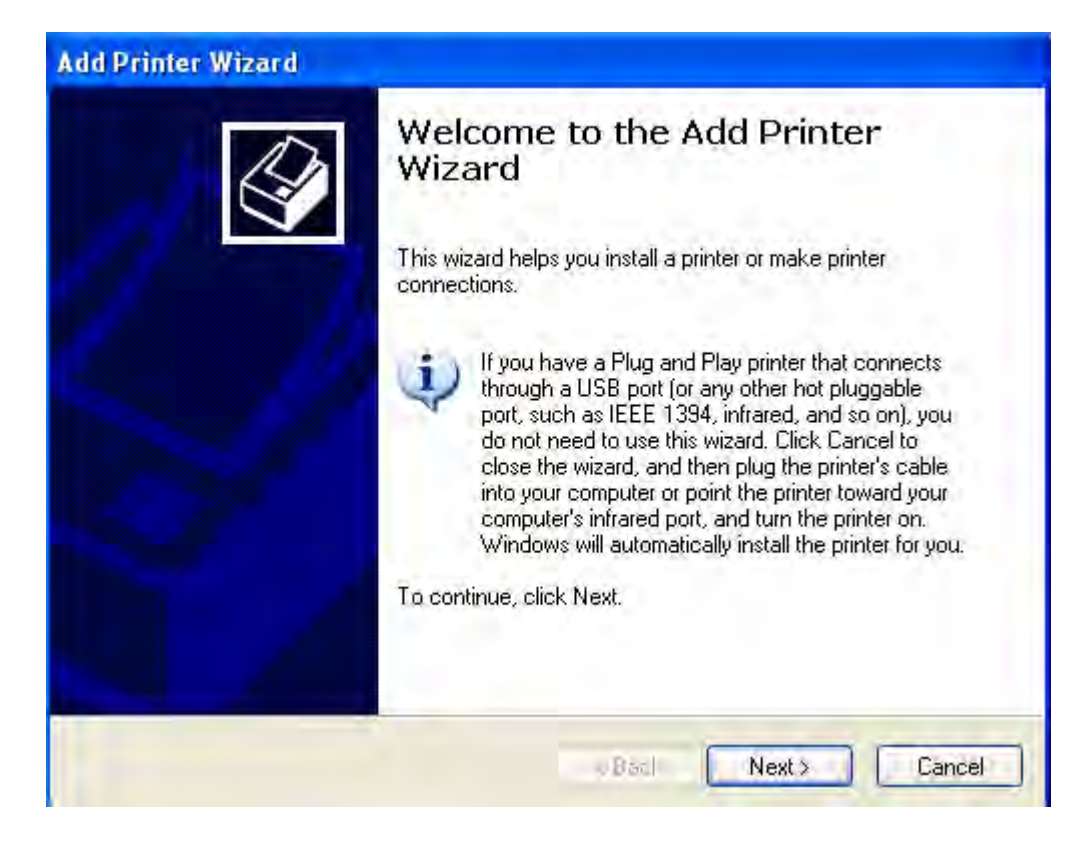

گزیته اول را انتخاب بکنید و تیک آن را بزنید (با زدن تیک بصورت اتوماتیک به جستجو پرینتر متصل به کامپیوتر می پردازد) بر روی next کلیک کنید.

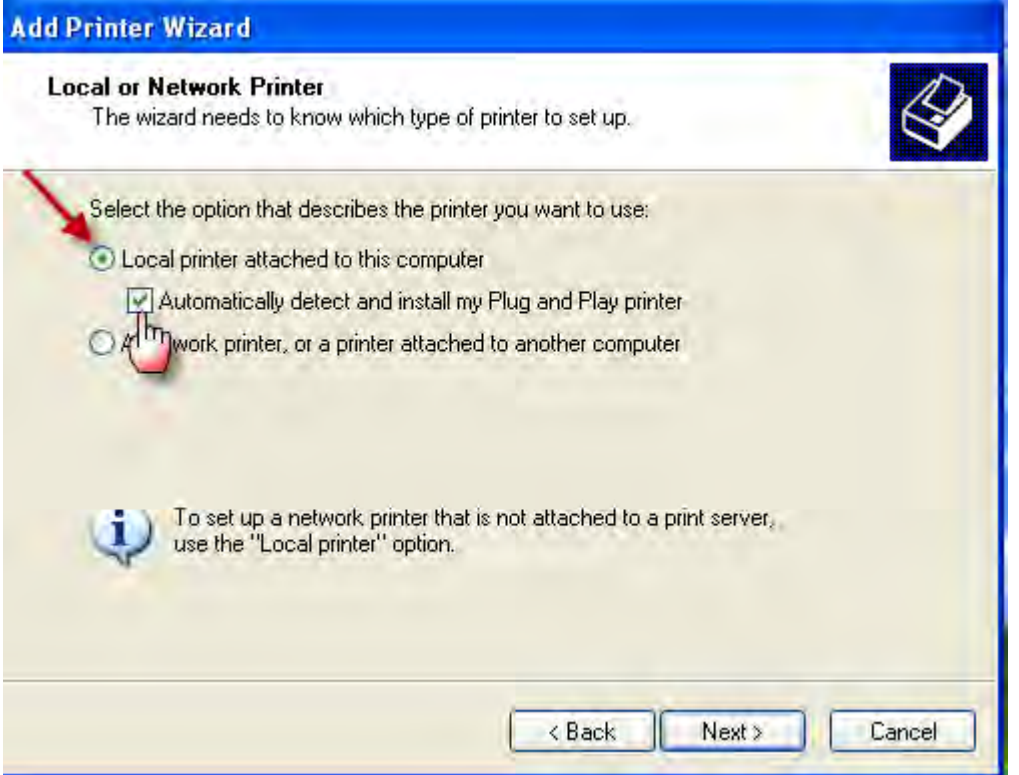

در شکل پائین بصورت اتوماتیک دنبال پرینتر متصل به کامپیوتر می گیرد.

بر روی next کلیک کنید.

**ی کانیل** 

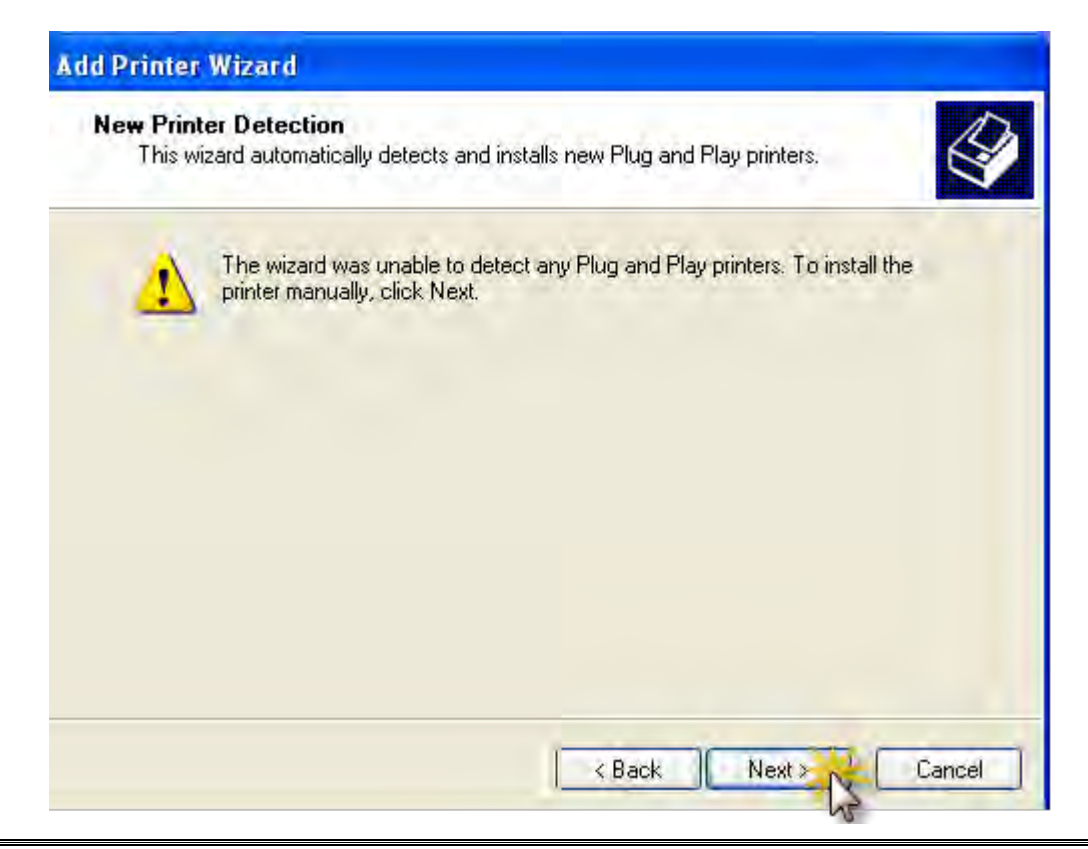

**O** karnil

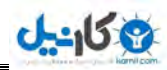

http://samancd.tk

در این شکل گزینه اول را انتخاب کرده و بر روی <next کلیک کنید.

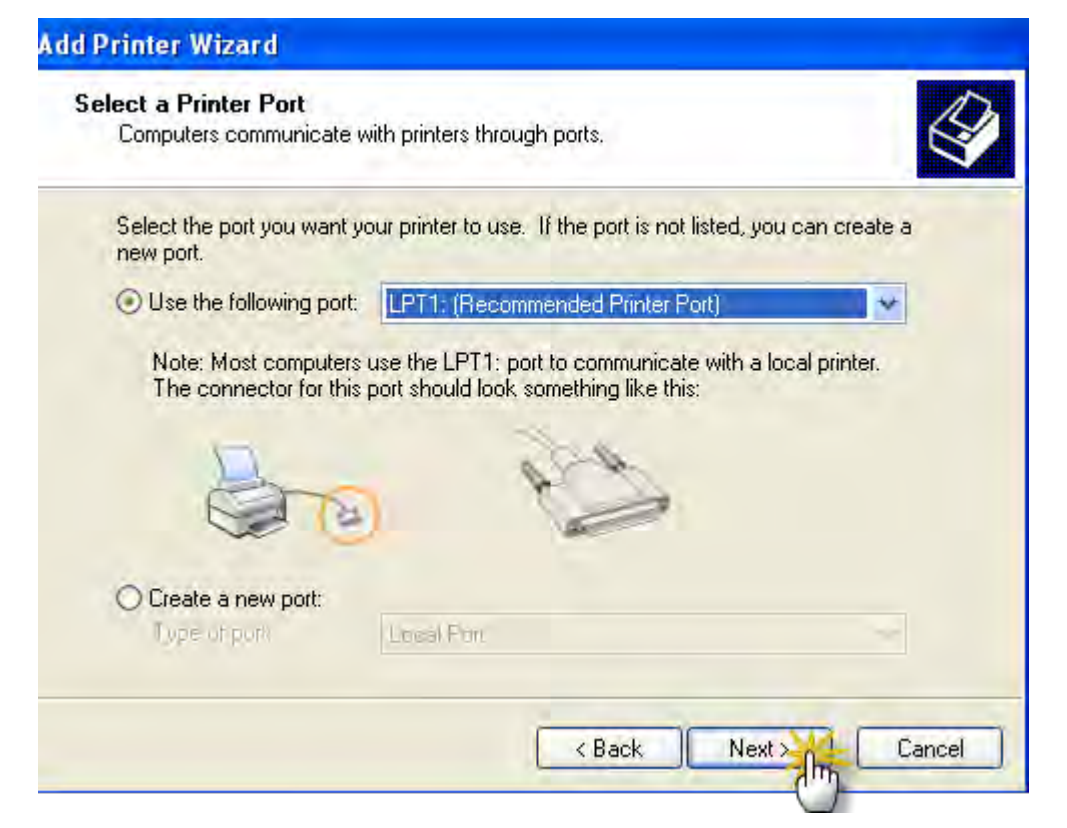

در این شکل در شماره ۱ نام کارخانه سازنده پرینتر و در شماره ۲ مدل پرینتر خود را انتخاب کنید . در قسمت Have Disk می توانید درایور پرینتر خود را انتخاب کنید .

بر روی next کلیک کنید.(در این قسمت مدل AGFA- AccuSet v52.3نتخاب شد)

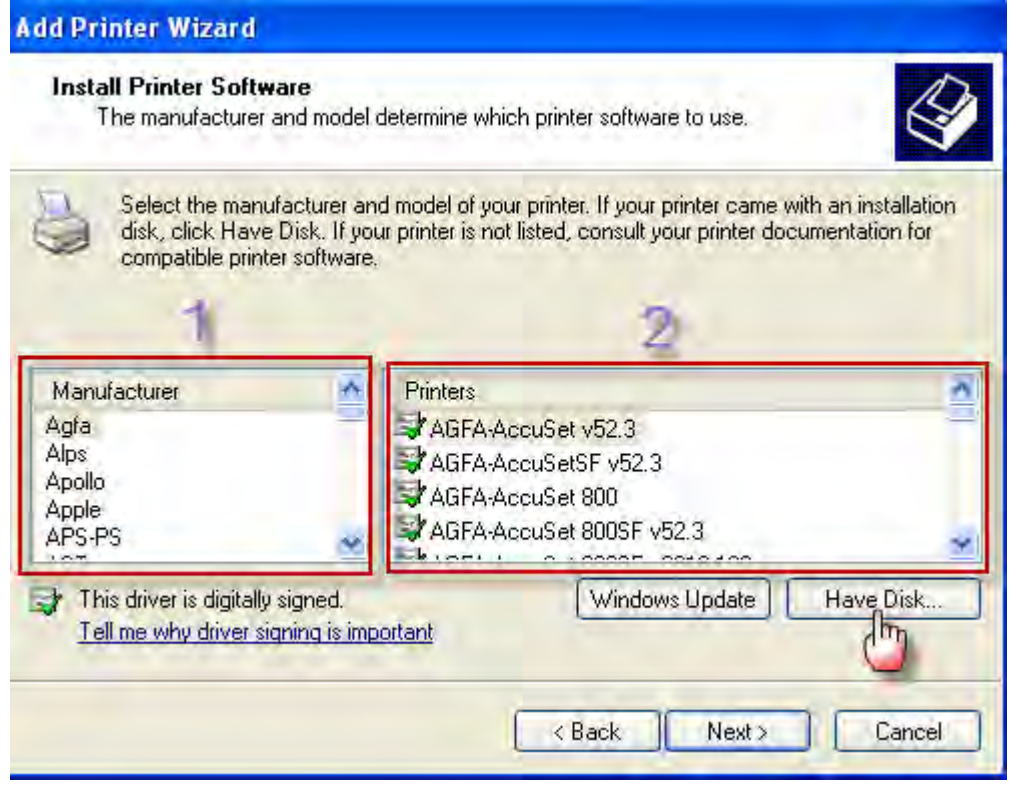

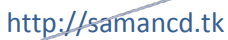

در این قسمت شما می توانید گزینه دوم را انتخاب کرده تا درایور به طور کامل کپی شود.

بر روی next کلیک کنید.

یکانیل

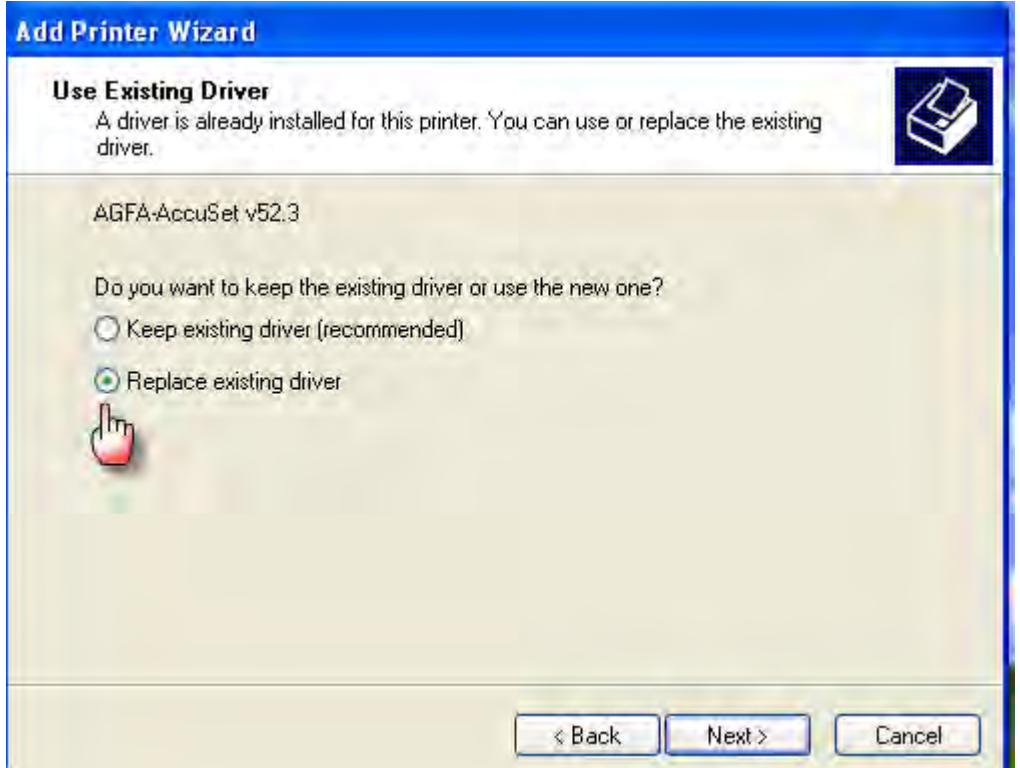

در این قسمت اسم پرینتر خود را می توانید تغییر دهید که ما بر روی پیش فرض قرار دادیم.

بر روی next کلیک کنید.

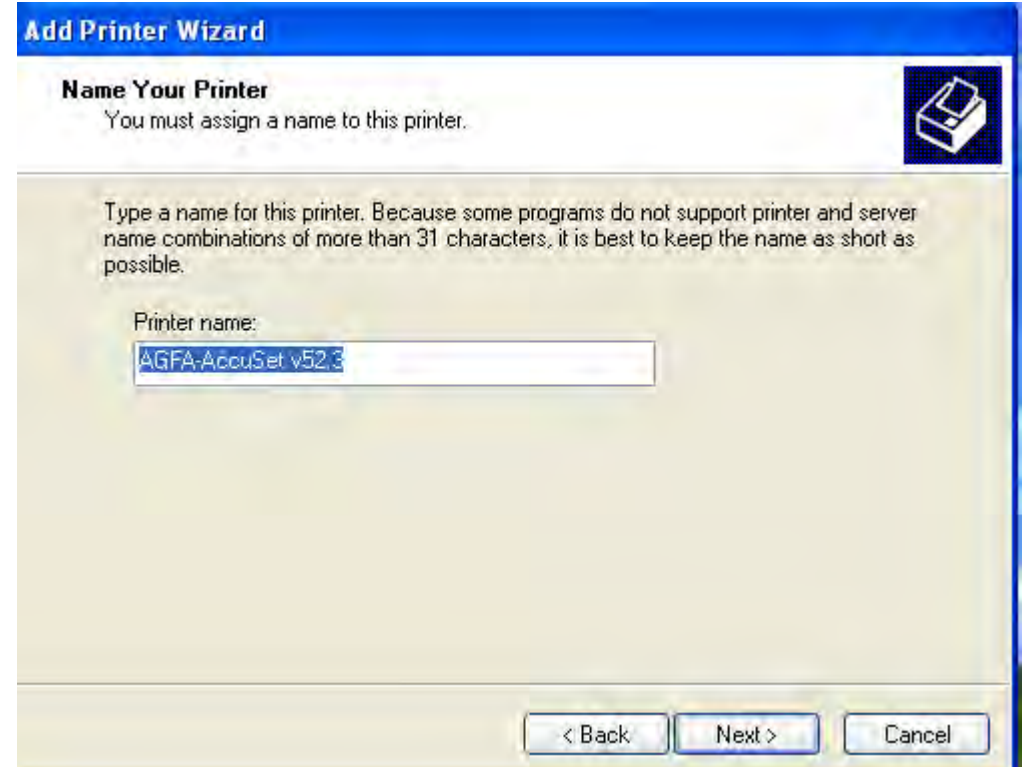

در این قسمت باید اسمی را وارد کنید که میخواهید این اسم را در شبکه به اشتراک بگذارید.

(بر روی پیش فرض قرار گرفته)

ی کانیل

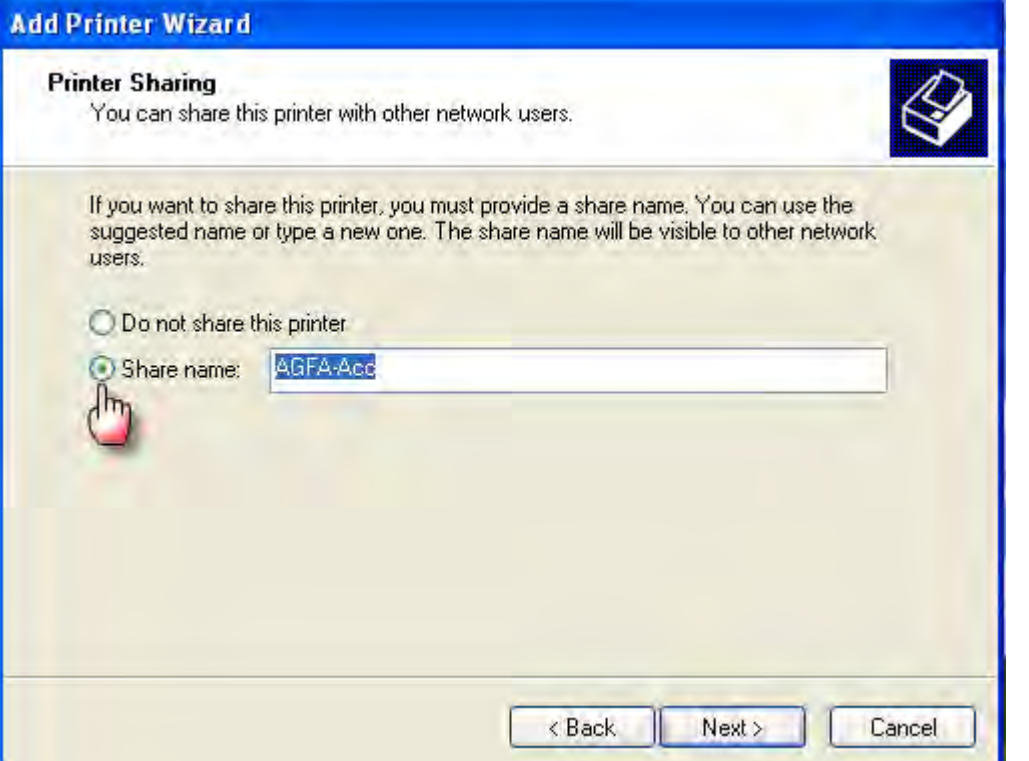

در این قسمت می توانید توضیحات در باره پرینتر بنویسید.

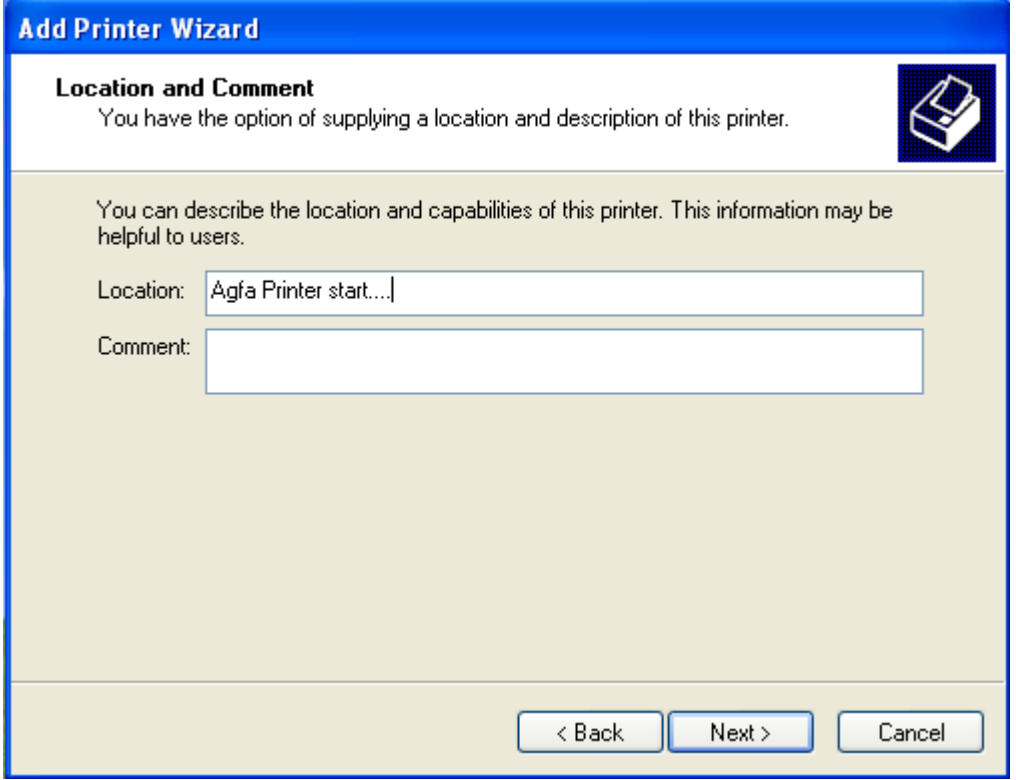

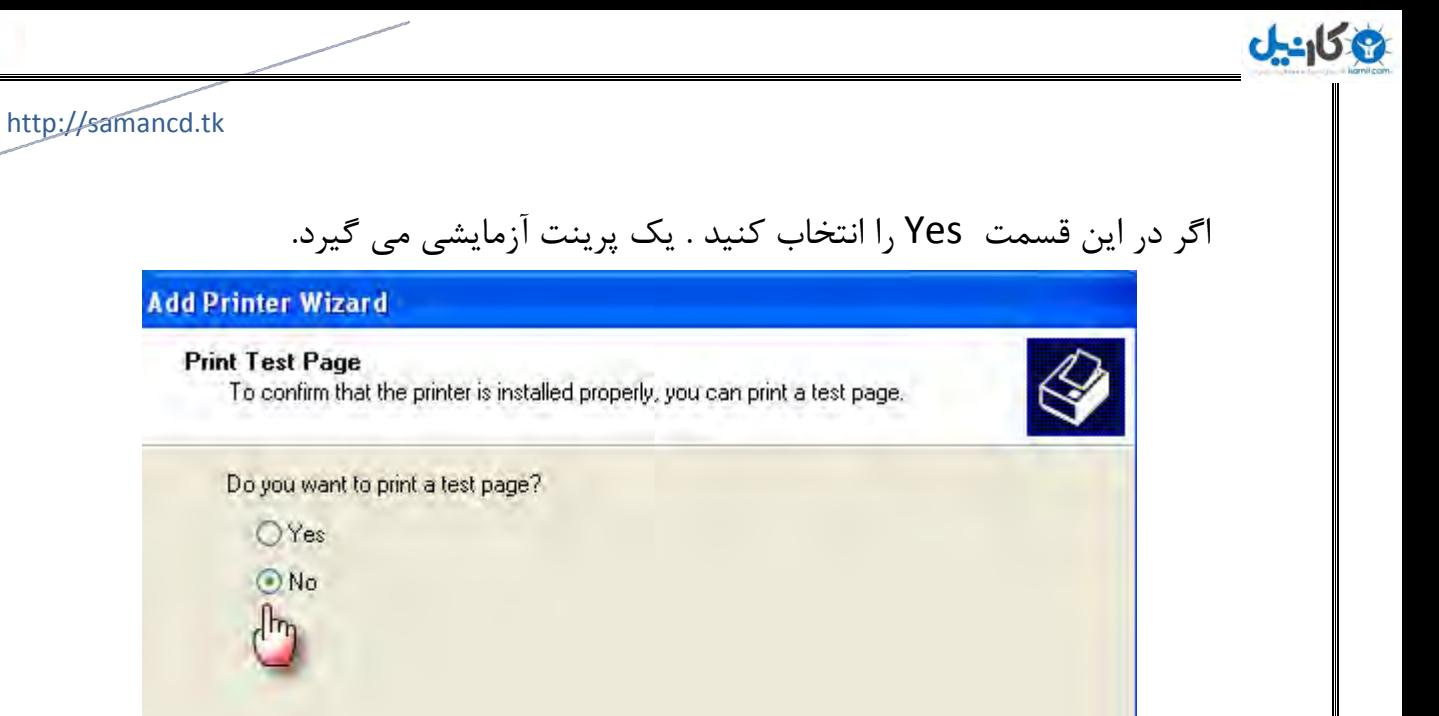

 $\leq$  Back

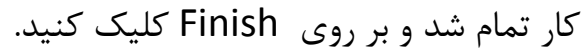

 $Nest$ 

Cancel

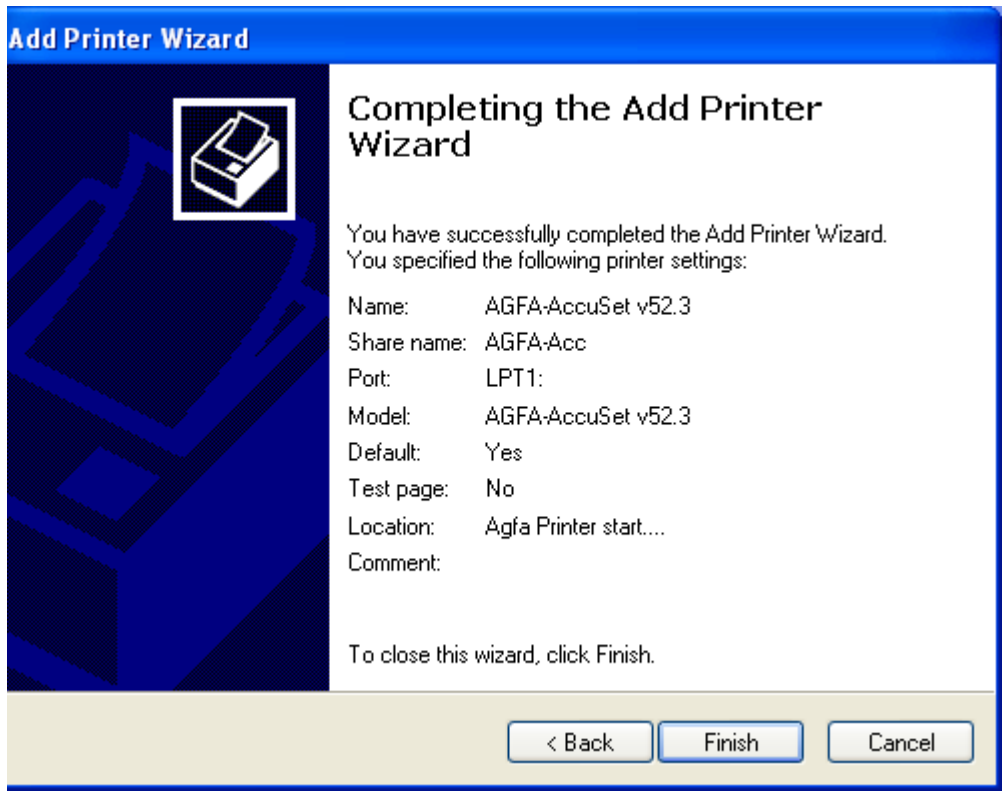

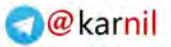

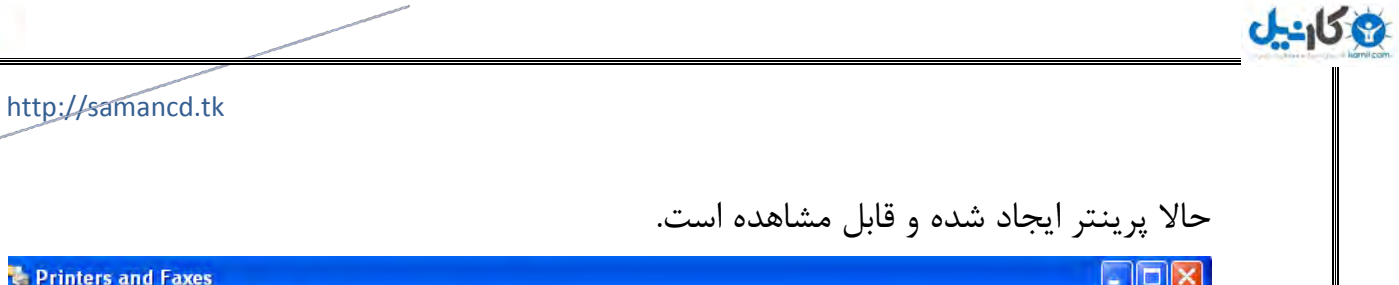

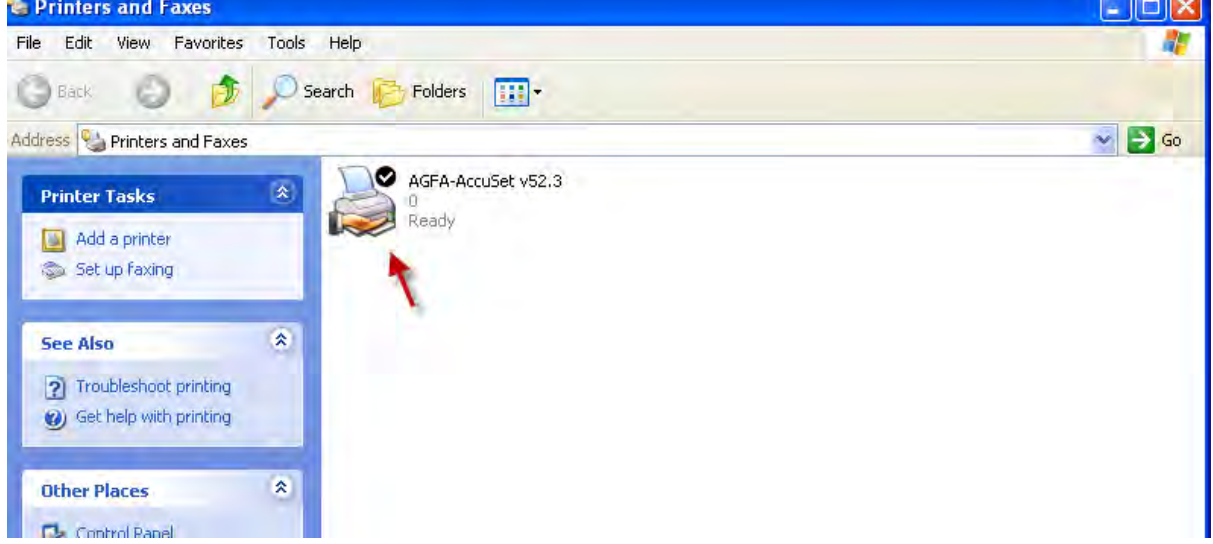

وقتی پرینتر در ویندوز xp طبق مراحل بالا ایجاد شد حالا نوبت ایجاد پرینتر اشتراکی در ٍیٌذٍس 2003 server است.

در ویندوز 2003 server مراحل زیر را انجام دهید .

طبق مراحل آغازین ویندوز xp گزینه ٍPrinters and Faxes را انتخابکزده و در شکل باس شذه بز روی next کلی کنیذ.

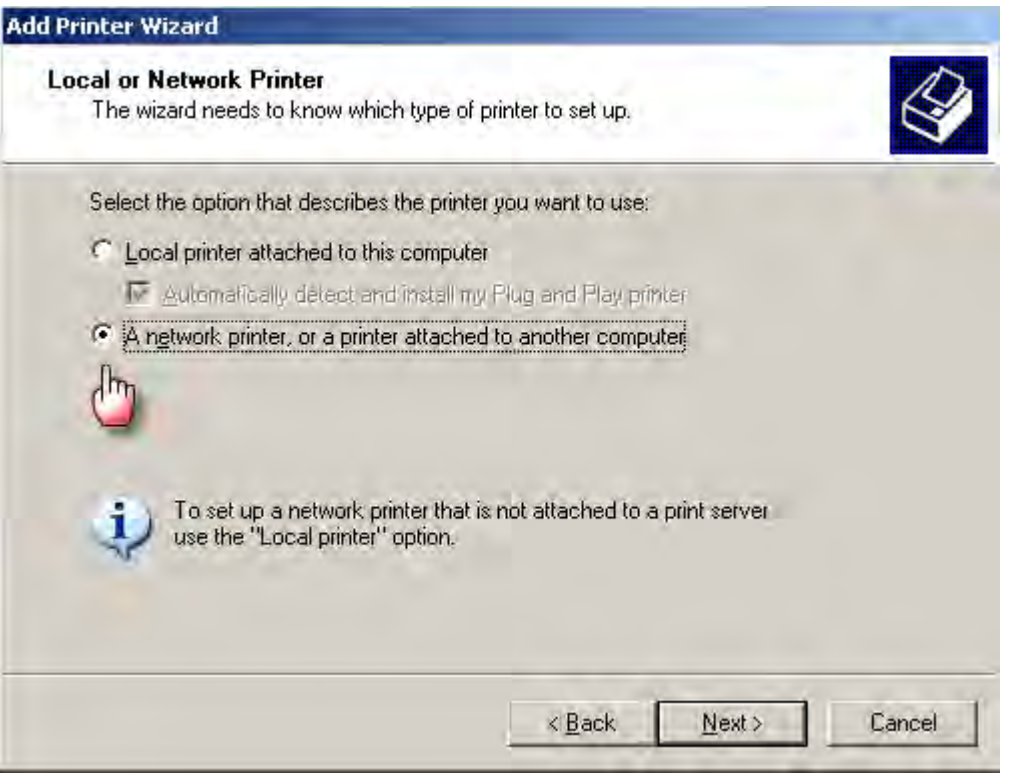

خوابایذ و شکل صفحق با گشین و دوم را انتخاب کنیفت ااس طریق شبک و بونب ال پزینتز اشتزاکگلش توگزدد.

**ئان**يل

در طین شکل گشین و دوم را انتخاب کلیهن و آدرصلی پی و اس نپ زینت زک و دوسف حو 6 وارنکزی بن بن بنوی بن بن بن است بن با موجب عضوی بوی finishکلیک کنیذ.

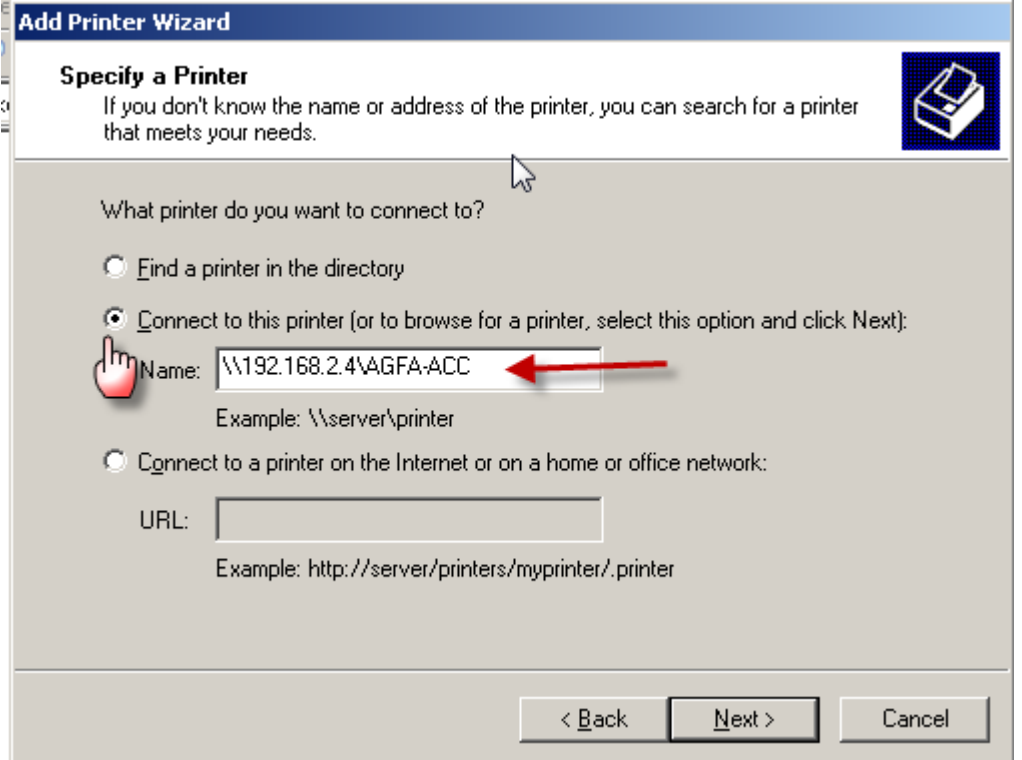

#### در شکل زیر مشاهده می کنید که پرینتر به اشتراک شده ایجاد شده است.

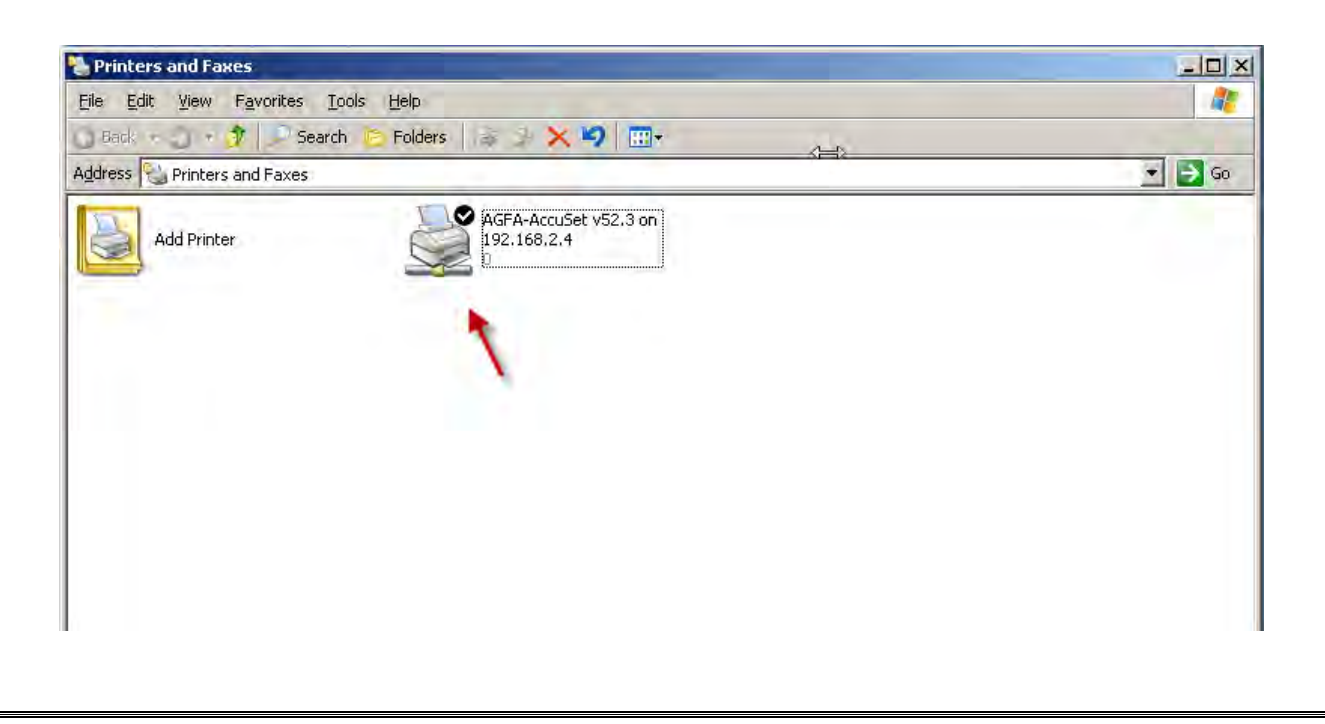

یکانیل

با ما در تماس باشید.

[http://www.samancd.tk](http://www.samancd.tk/)

[http://www.samancd.blogfa.com](http://www.samancd.blogfa.com/)

Mail:samancd2009@gmail.com

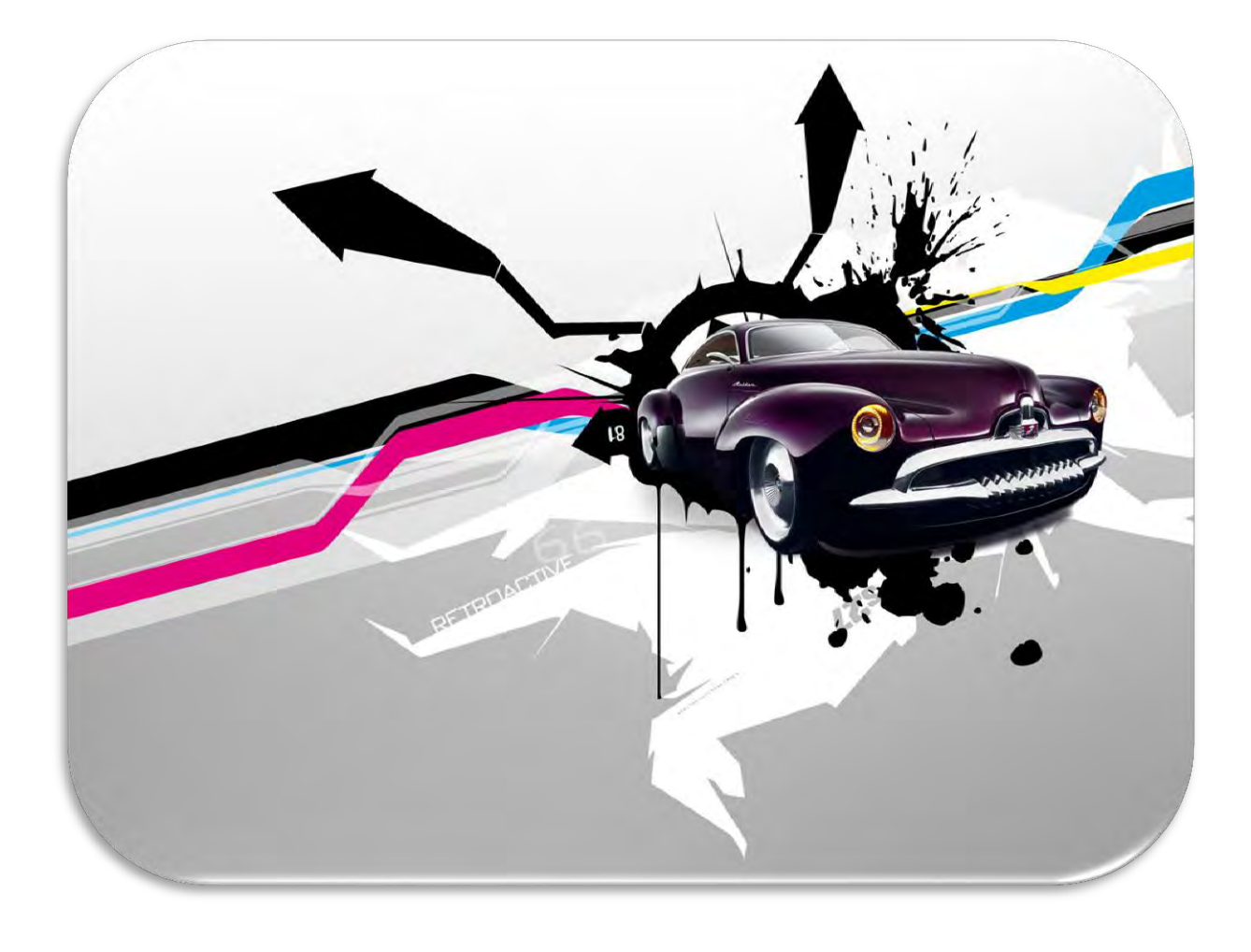

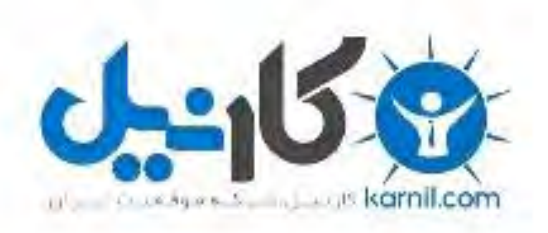

## در کانال تلگرام کارنیل هر روز انگیزه خود را شارژ کنید <sup>@</sup>

# *<https://telegram.me/karnil>*

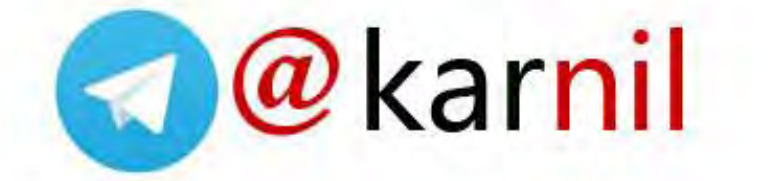